### How to use discussion forums

*- students*

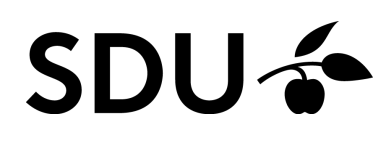

February 2024

Discussion forums are used for several different purposes in a course. Among user things, it gives the student the oppurtunity to reflect on a topic, join discussions with other students, ask the teacher questions etc. As a student you have the opportunity to view and participate in discussions in the itslearning app.

#### **Here is a brief overview of how to**

- 1. Join discussion forums in your course room
- 2. Create discussions forums in a project room

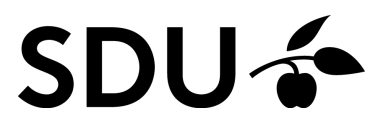

# **1. Join discussion forums in your course room**

**1.**

Select the 'Plans' tab and find the relevant plan for your teaching. You will usually find discussion forums as a resource next to 'plan'

#### **Introduktion til kurset**

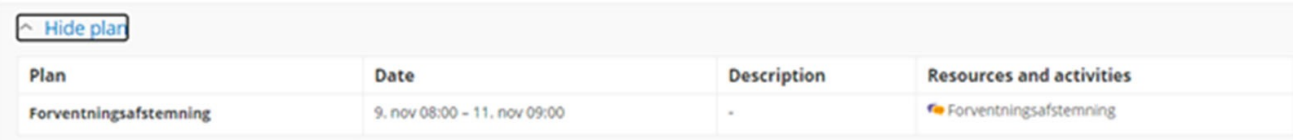

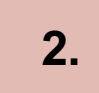

Click on the title of the discussion forum. You will hereby enter the forum itself

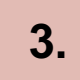

If your teacher has asked you as a student to start a thread yourself, you can click on 'Start new thread'

**4.**

If your teacher has already started a thread that you need to join, click on the heading under 'Subject/Topic'. You can see other responses, if any, from your fellow students

**5.**

Write your answer in the text box. You can insert links, images, tables, files, etc. via the text editor. Finish by clicking on 'Post reply'

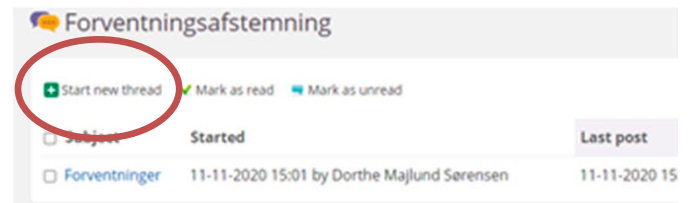

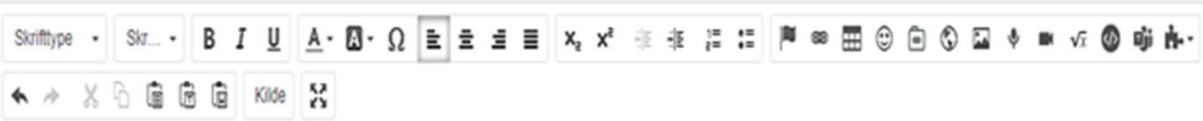

## **2. Answer opportunities**

**1.** You have the option to edit your answer within 15 minutes by clicking 'Edit'

**2.**

You can also comment on a fellow student's response by selecting 'Reply with qoute' next to the post you would like to comment on. Then your fellow student's answers can be seen in a text box where you can comment and finish by clicking 'Create reply / Post reply'

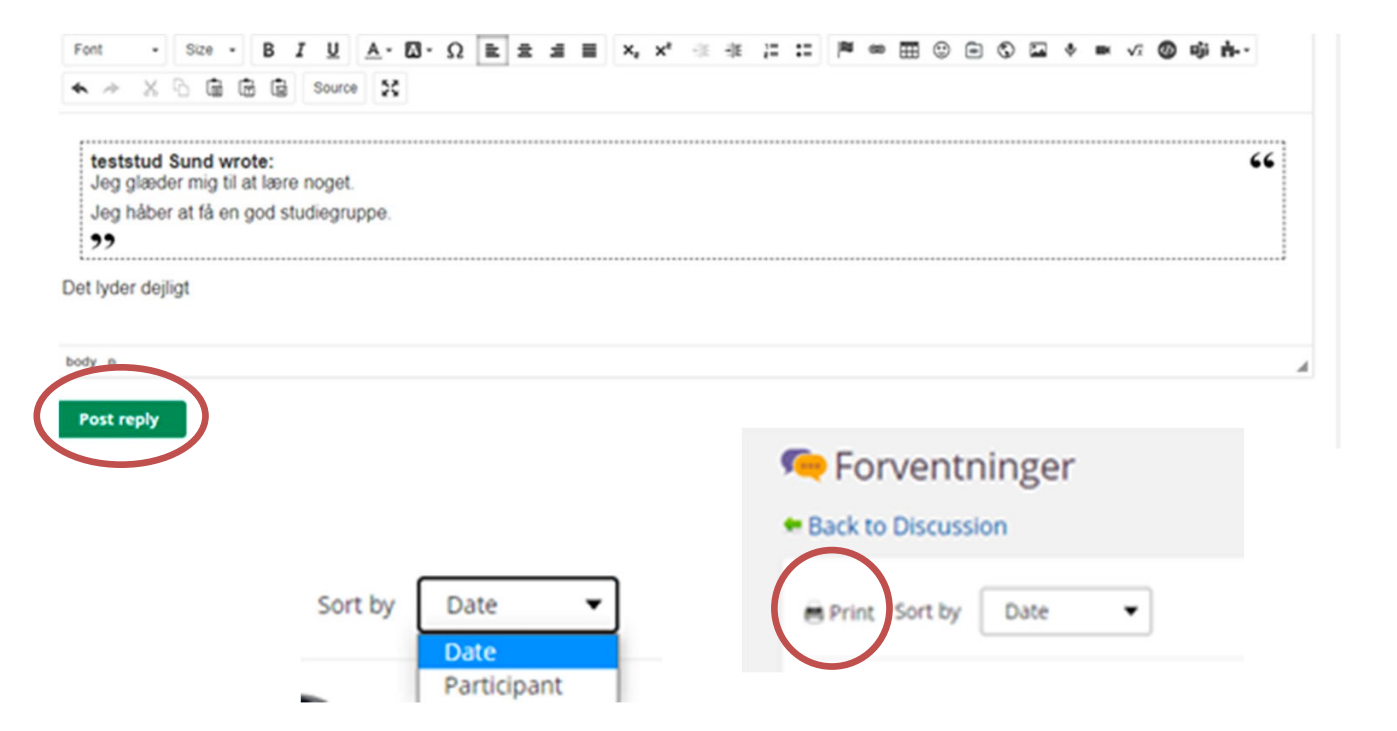

**3.** You can print the entire thread by clicking 'Print' at the top loft the thread You can also set the the top left the thread. You can also sort the different posts by 'Date' or 'Participant'

### **3. Join discussion forums in your course room**

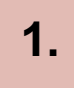

As a student, you have the opportunity of creating a project space. See instructions 'Create project space'

**2.**

To create a discussion forum, select resources and click 'Add' and choose 'discussion'. Give the discussion forum a name which different threads can be created under

**3.** Choose whether your fellow students are allowed to post anonymously and whether you want to use categories. Categories can be used to categorize the various threads in the forum

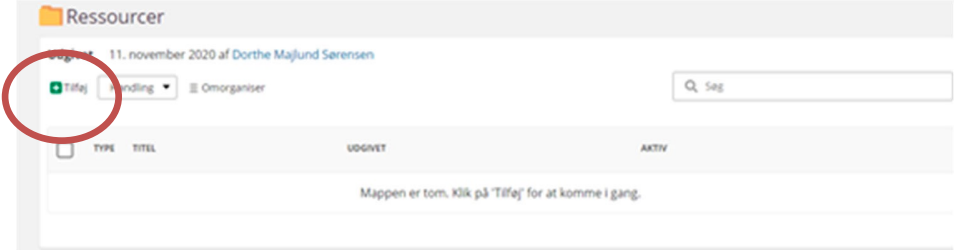

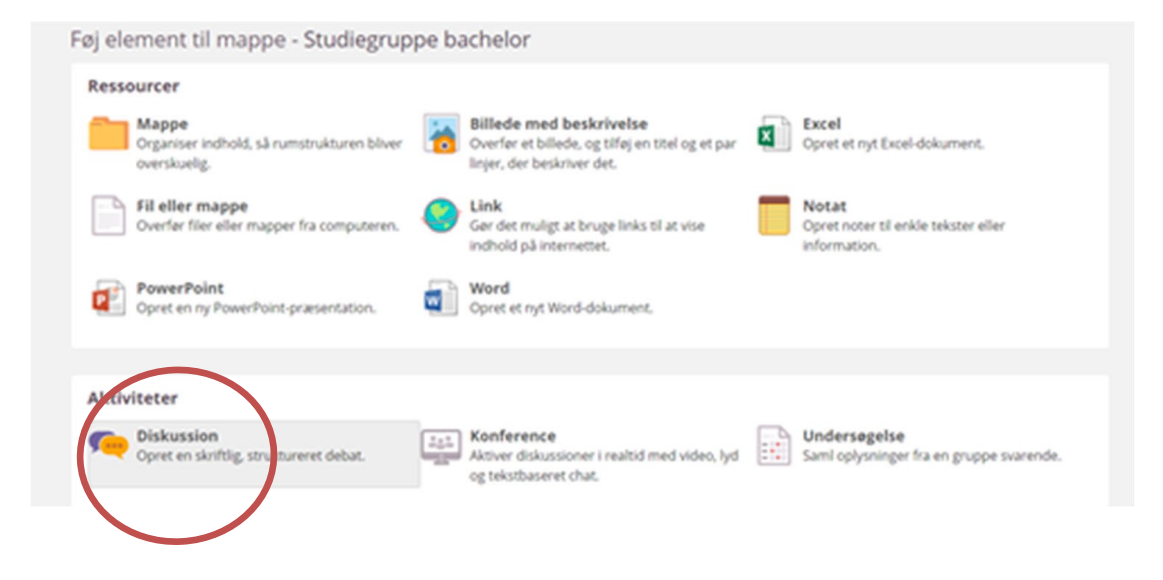

**3.**

#### Finish by clicking 'Save'

**4.**

If you created categories when you created the discussion foum, you are now able to start a new thread that you can name and select a subcategory for. You can use the text editor for text formatting, inserting links, images, files, etc. Finish by clicking save

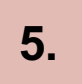

Your fellow students in the project room now have acces to answer your thread, create new threads etc.

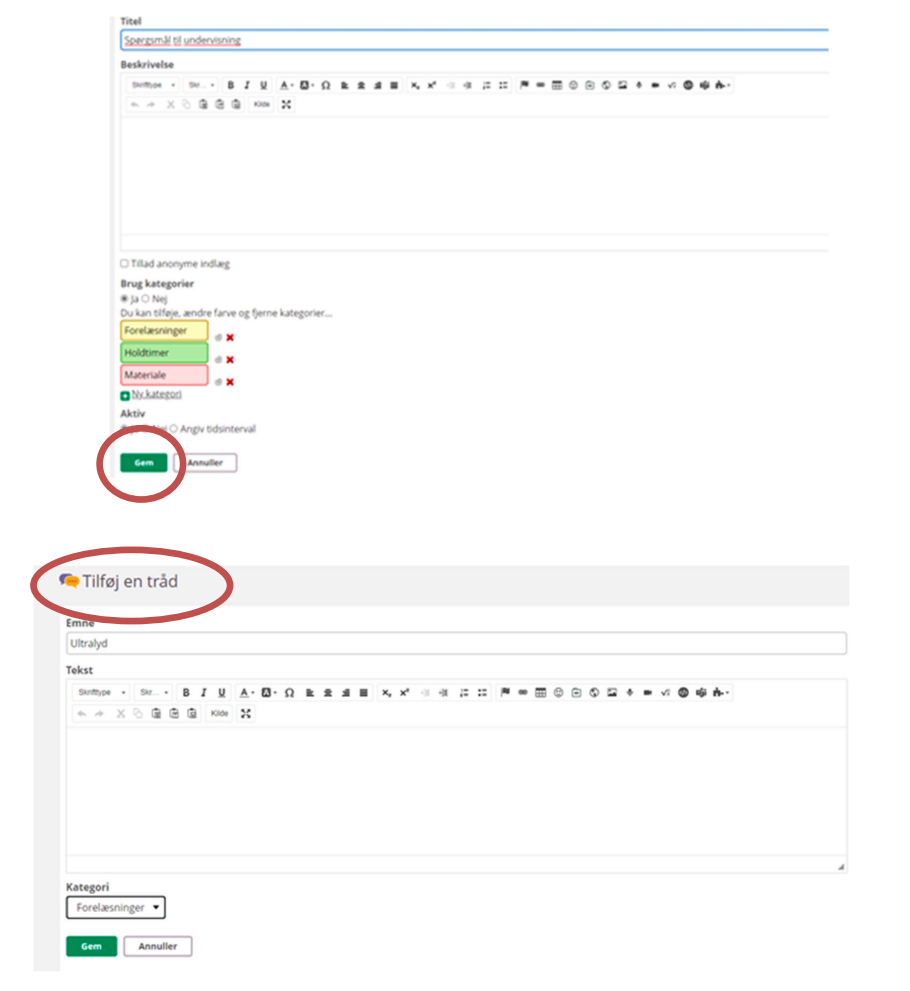